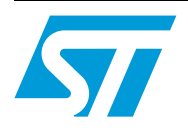

### How to migrate from STEVAL-IHP001V2 to STEVAL-IHP001V3

### **Introduction**

The purpose of this document is to guide the user in the upgrade process of the STEVAL-IHP001V2, moving it to the STEVAL-IHP001V3 version.

Regarding the hardware, both v2 and v3 versions of the smartplug demonstration boards are identical. STEVAL-IHP001V3 differs from the previous v2 version in terms of the ZigBee® PRO stack update. In addition to the ZigBee PRO stack features, this update allows to use STEVAL-IFS013V2 USB-ZigBee dongle as a network coordinator.

The document describes in detail the steps to follow in order to move the STEVAL-IHP001V2 to the new STEVAL-IHP001V3.

For further details on the smartplug STEVAL-IHP001V2 demonstration board please refer to the AN2993 application note.

October 2011 **Doc ID 17181 Rev 1** 1/24

### **Contents**

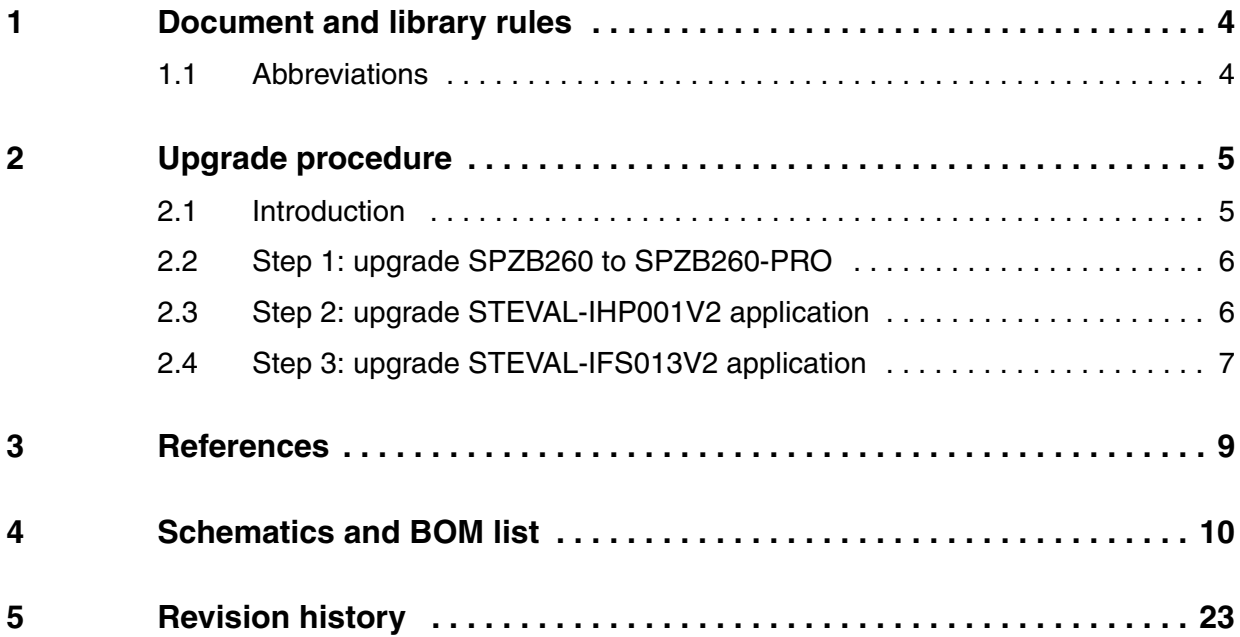

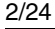

2/24 Doc ID 17181 Rev 1

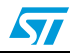

### **List of figures**

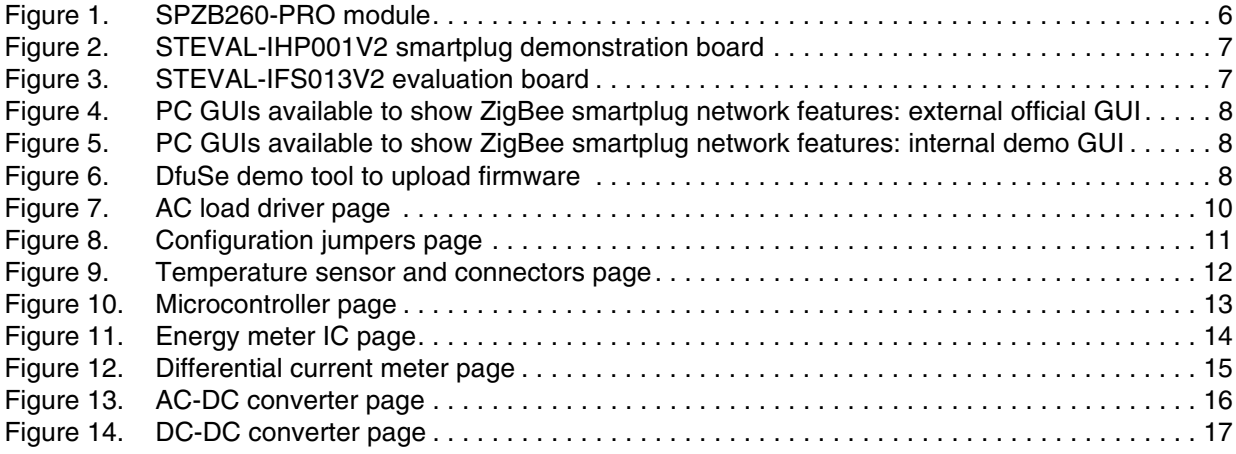

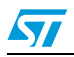

Doc ID 17181 Rev 1 3/24

### <span id="page-3-0"></span>**1 Document and library rules**

This document uses the conventions described in the sections below.

### <span id="page-3-1"></span>**1.1 Abbreviations**

*[Table 1](#page-3-2)* describes the abbreviations used in this document.

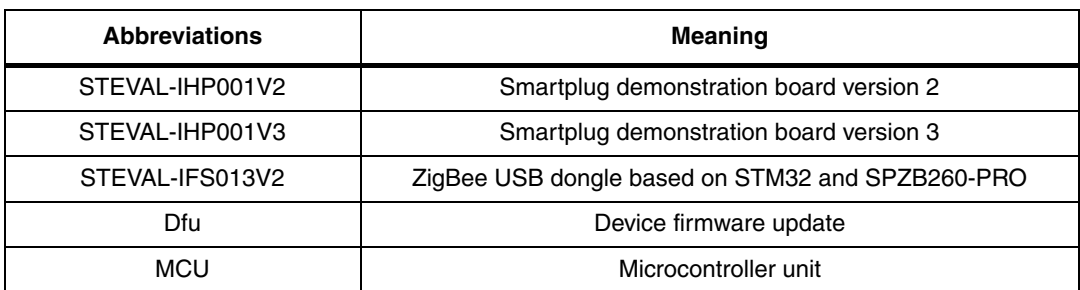

#### <span id="page-3-2"></span>**Table 1. List of abbreviations**

4/24 Doc ID 17181 Rev 1

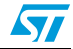

### <span id="page-4-0"></span>**2 Upgrade procedure**

### <span id="page-4-1"></span>**2.1 Introduction**

In order to proceed with the smartplug system update, the following items are needed:

- STEVAL-IHP001V2 board
- A JTAG tool to update a binary file on the STM32F103 microcontroller (like ST-link, J-Link or similar)
- STEVAL-IFS013V2 board to be used as smartplug coordinator
- DfuSe demonstration tool provided by STMicroelectronics (it comes in the CD distributed inside the STEVAL-IFS013V2 package) in order to upload the STEVAL-IFS013V2 board with the smartplug coordinator application
- The STEVAL-IHP001V3 upgrade package distributed with this AN, including the following files:
	- Smartplug ZigBee Stack PRO Update 3\_3\_25.bin
	- SmartPlug App V3 revA.bin
	- SmartPlug App V3 revB.bin
	- IFS013V2 smartplug coordinator PRO INT.dfu
	- IFS013V2 smartplug coordinator PRO EXT.dfu

The upgrade procedure consists of the following steps:

- Step 1: upgrade SPZB260 to SPZB260-PRO
- Step 2: upgrade STEVAL-IHP001V2 application firmware
- Step 3: upgrade STEVAL-IFS013V2 application firmware

**Warning: The STEVAL-IHP001V2 board must be used only by expert technicians. Due to the high voltage (220 V - 110 VAC) special care should be taken with regard to human safety. There is no protection against high voltage accidental human contact. After disconnection of the board from the mains, none of the live parts should be touched immediately because of the energized capacitors. It is mandatory to use a mains insulation transformer to perform any firmware upload/debugging/tests on the board in which debugging and test instruments like USB-JTAG dongles, spectrum analyzers or oscilloscopes are used. Do not connect any oscilloscope probes to high voltage sections in order to avoid damaging instruments and demonstration tools. ST assumes no responsibility for any consequences which may result from the improper use of this tool.**

### <span id="page-5-0"></span>**2.2 Step 1: upgrade SPZB260 to SPZB260-PRO**

The ZigBee module SPZB260 is assembled on the STEVAL-IHP001V2. In order to use the new smartplug V3 application, update the SPZB260 ZigBee stack. This upgrades SPZB260 to SPZB260-PRO obtaining ZigBee PRO stack compliancy.

Implement the following steps in order to upgrade SPZB260 to SPZB260-PRO:

- 1. Use the JTAG tool to upload STEVAL-IHP001V2 with the binary file smartplug ZigBee stack PRO update 3\_3\_25.bin found in the package distributed with this AN
- 2. Reset the board: the new running application starts to upload the stack version on SPZB260. During the upload process, green and yellow LEDS on the STEVAL-IHP001V2 indicate the process status:
	- LED green is on: process initialization OK
	- LED green blinks every half a second and LED yellow is off: upload in progress
	- LED green and yellow stay off: upload failed
	- LEDs green and yellow blink alternatively every quarter of a second: upload process completed with success

#### <span id="page-5-2"></span>**Figure 1. SPZB260-PRO module**

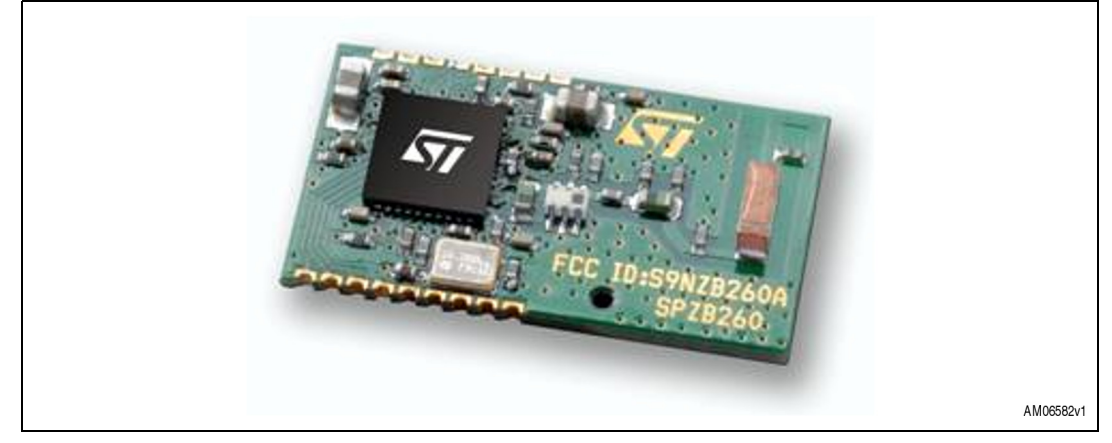

### <span id="page-5-1"></span>**2.3 Step 2: upgrade STEVAL-IHP001V2 application**

Implement the following steps in order to upgrade STEVAL-IHP001V2 to the STEVAL-IHP001V3 application:

- 1. Make sure that green and yellow LEDs are alternatively blinking, indicating SPZB260- PRO upload process has been completed with success
- 2. Use your JTAG tool to upload STEVAL-IHP001V2 with the binary file smartplug App V3 revA.bin or smartplug App V3 revB.bin according to the STEVAL-IHP001V2 revision (A or B) (see *[Note: 1](#page-5-3)*)
- 3. Reset the board: the new STEVAL-IHP001V3 application is running on the board. The LCD shows a header with the v3 version
- <span id="page-5-3"></span>*Note: 1 A or B revision depends on the LCD version assembled onboard: Rev.A is related to boards bought before 1st October 2009 and comes with MB542 B01 rev.C LCD. Rev.B is related to boards bought after 1st October 2009 and comes with MB542 B02 rev.B LCD.*

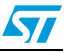

6/24 Doc ID 17181 Rev 1

 $\sqrt{2}$ 

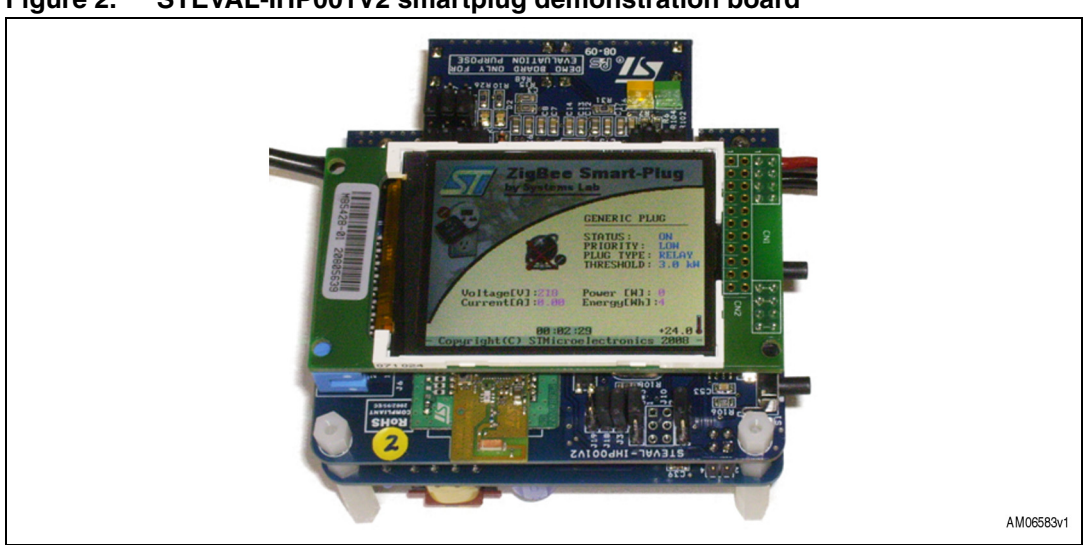

#### <span id="page-6-1"></span>**Figure 2. STEVAL-IHP001V2 smartplug demonstration board**

### <span id="page-6-0"></span>**2.4 Step 3: upgrade STEVAL-IFS013V2 application**

Implement the following steps in order to upgrade STEVAL-IFS013V2 with the smartplug network coordinator application:

- 1. The STEVAL-IFS013V2 board comes with a CD containing the right driver installation. So, if not yet done, it is necessary to execute the VCPDriver\_v1.1\_setup.exe driver setup file before connecting the dongle to the PC
- 2. The same STEVAL-IFS013V2 CD contains also the Dfu software to be used in order to upgrade the firmware onboard. So, if not yet done, it is necessary to execute the DfuSe\_Demo\_V3.0\_Setup.exe software setup file in order to install the DfuSe demonstration PC tool
- 3. Two different Dfu files are available for STEVAL-IFS013V2 upload in order to support two different GUIs running on the PC and used to show all the features of the ZigBee smartplug network. An external and official GUI is available on the ST reference design boards internet/intranet page. An internal GUI (only on request for internal and marketing use) with a more attractive look is also available for customer demonstrations and demo events:
	- FS013V2 smartplug coordinator PRO INT.dfu (supporting internal GUI)
	- FS013V2 smartplug coordinator PRO EXT.dfu (supporting external GUI)

### <span id="page-6-2"></span>**Figure 3. STEVAL-IFS013V2 evaluation board**

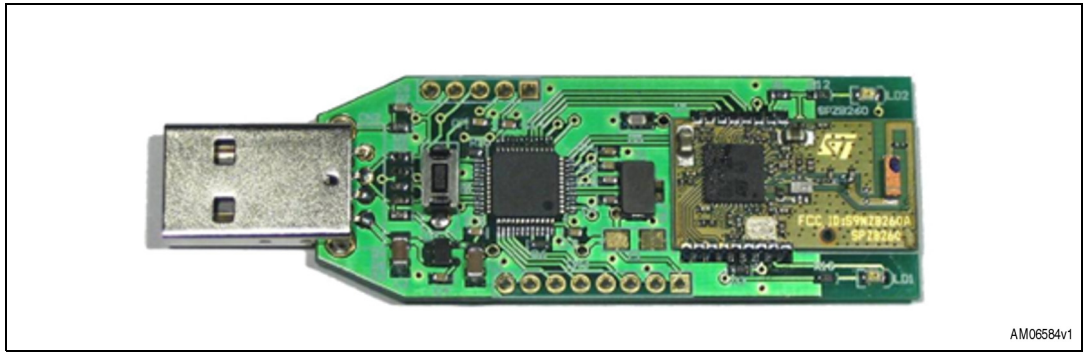

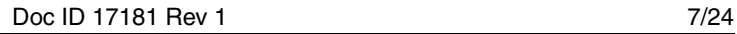

- <span id="page-7-0"></span>**Figure 4. PC GUIs available to show ZigBee smartplug network features: external official GUI**
- <span id="page-7-1"></span>**Figure 5. PC GUIs available to show ZigBee smartplug network features: internal demo GUI**

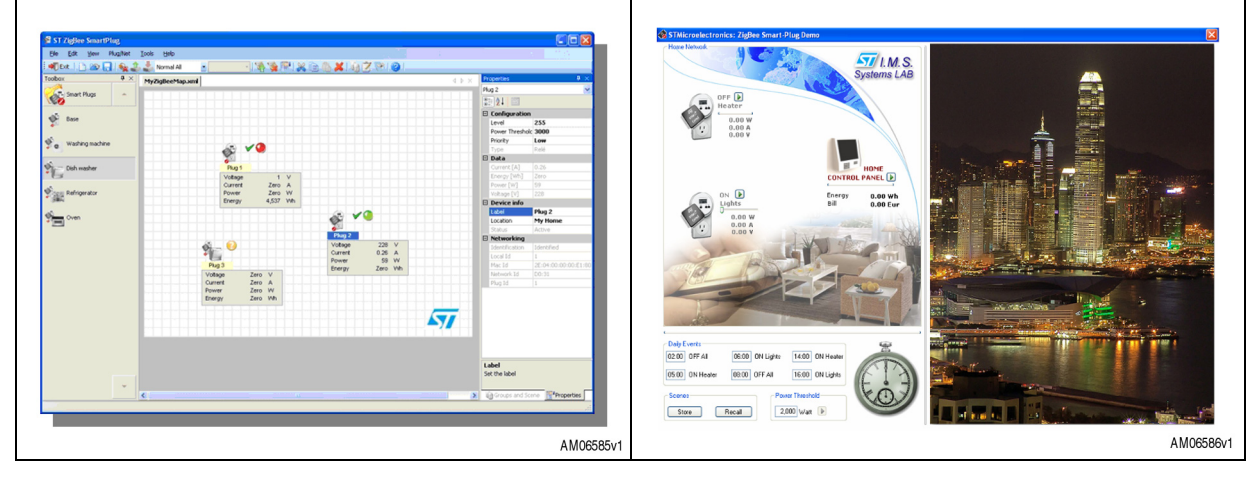

4. Keeping the STEVAL-IFS013V2 button pressed, insert it in the PC USB port. Release the button. Now the original application running on STEVAL-IFS013V2 has started in Dfu mode. At this point use the DfuSe demonstrator software to update the ZigBee dongle firmware.

<span id="page-7-2"></span>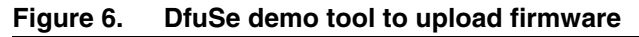

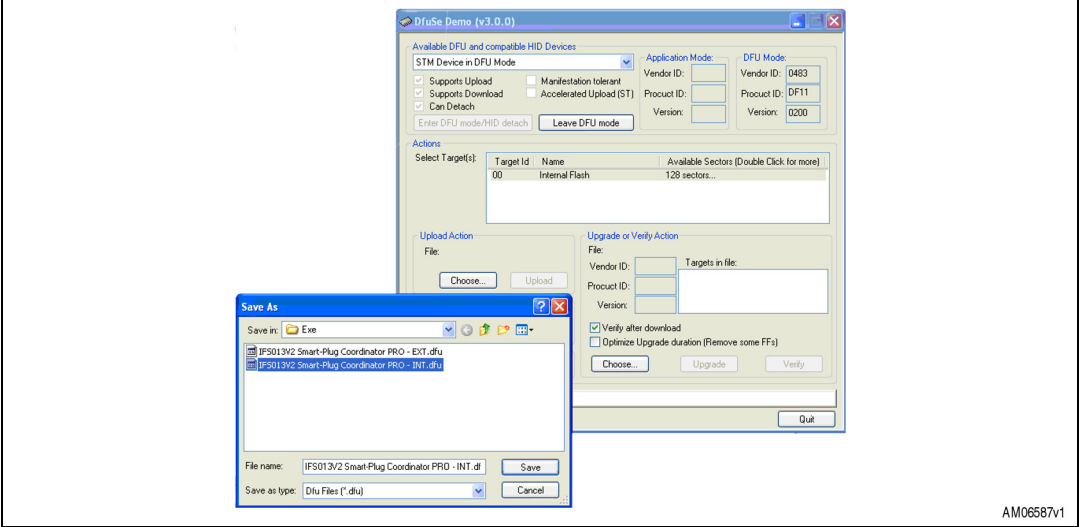

- 5. If the upload procedure has been completed successfully, remove the STEVAL-IFS013V2 dongle from the PC and insert it again without pressing the button on the board. After the firmware application starts to run, the button to force the ZigBee network synchronization can be used. The right PC-GUI can be run and worked with (See note *[2](#page-7-3)*).
- <span id="page-7-3"></span>*2 The internal demo PC-GUI has a limitation on the COM port associated to the dongle. The associated COM port must be between 1 and 9. If the assigned COM port is >9 it must be set manually on the PC before using the internal demo GUI.*

8/24 Doc ID 17181 Rev 1

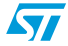

### <span id="page-8-0"></span>**3 References**

- 1. AN2993 application note
- 2. UM0608 user manual
- 3. STEVAL-IHP001V3 section
- 4. STEVAL-IFS013V2 section

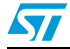

#### <span id="page-9-0"></span> $\overline{\mathbf{4}}$ **Schematics and BOM list**

<span id="page-9-1"></span>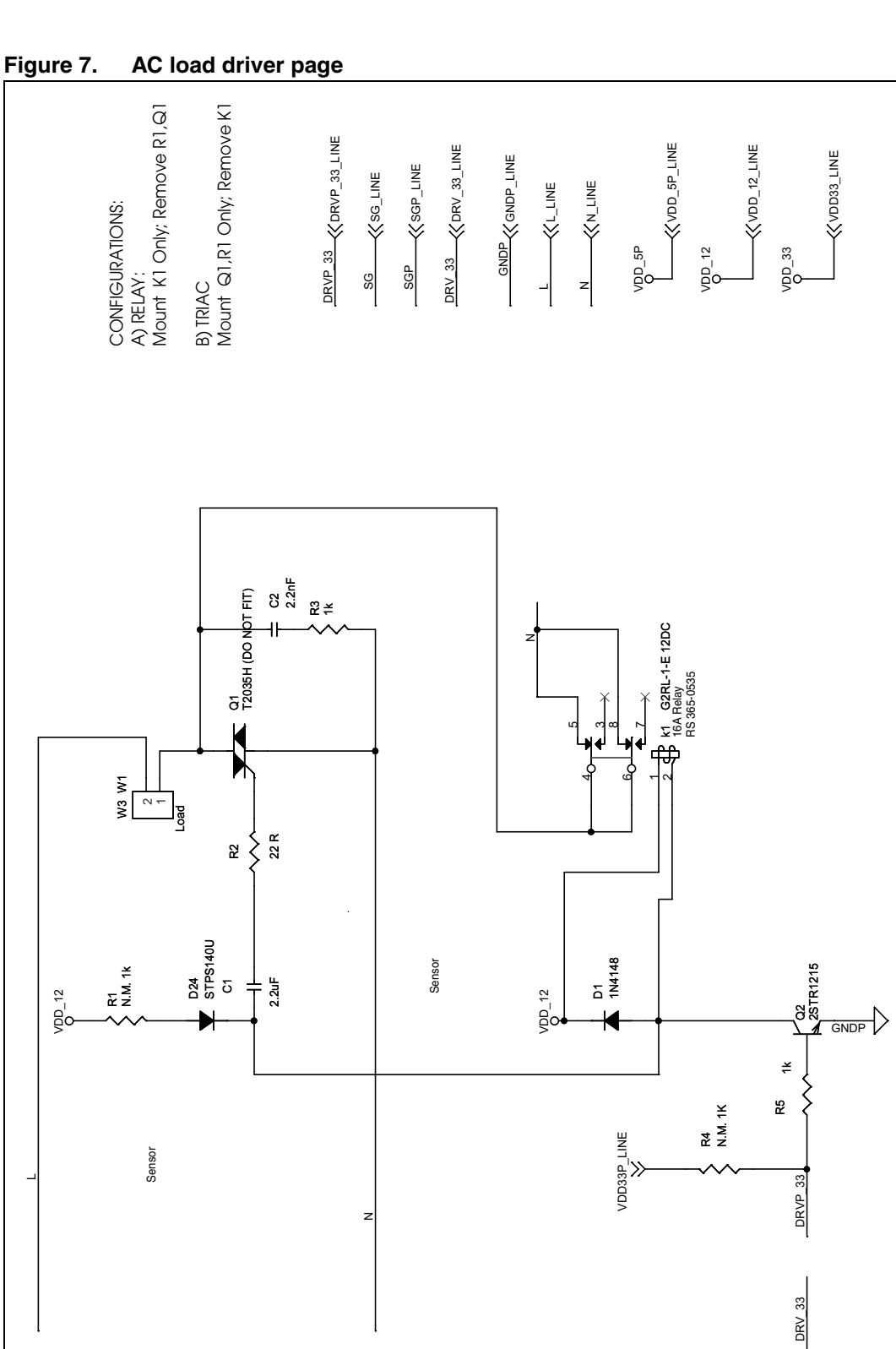

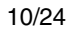

Doc ID 17181 Rev 1

 $\sqrt{2}$ 

AM04368v1

<span id="page-10-0"></span>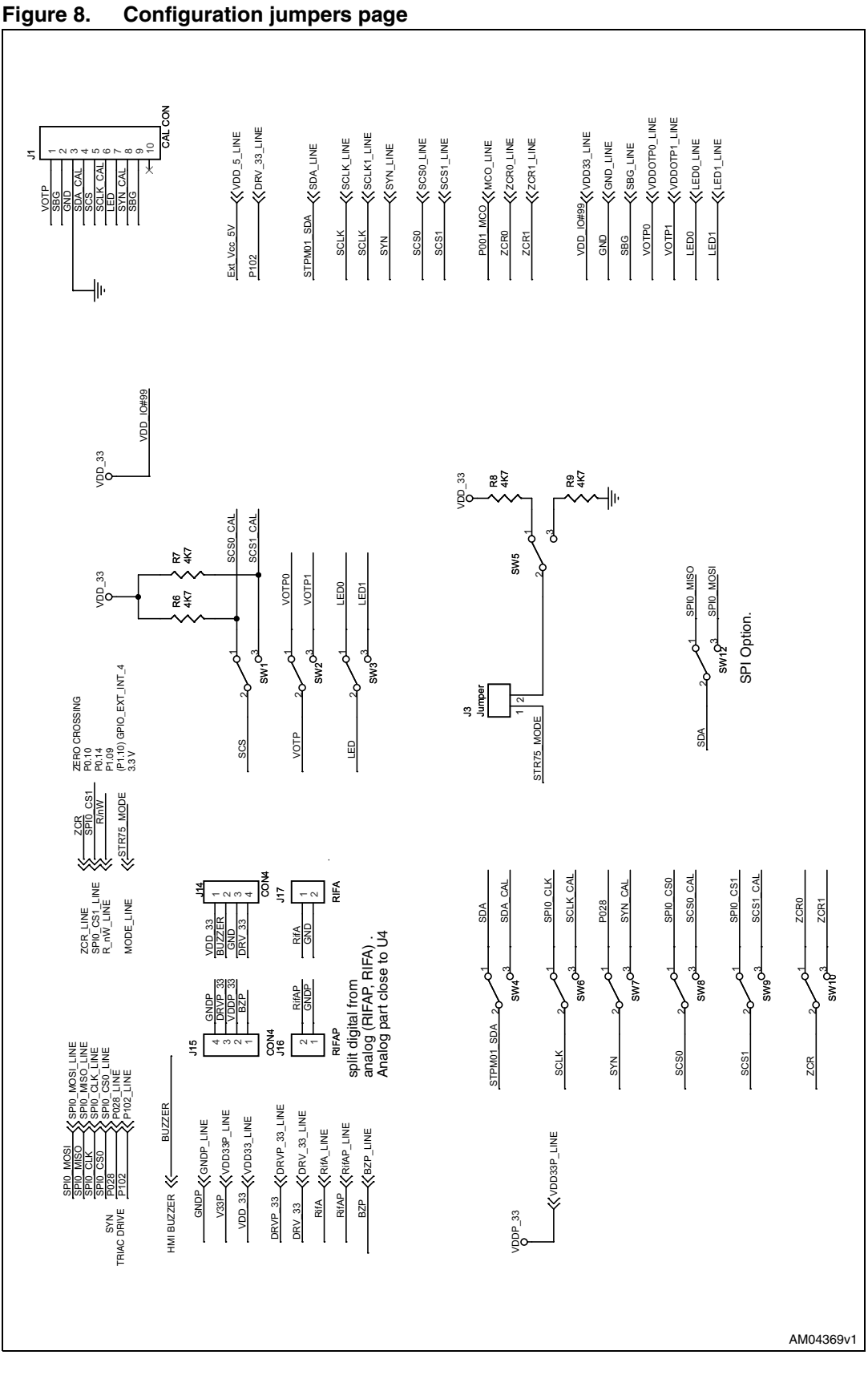

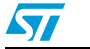

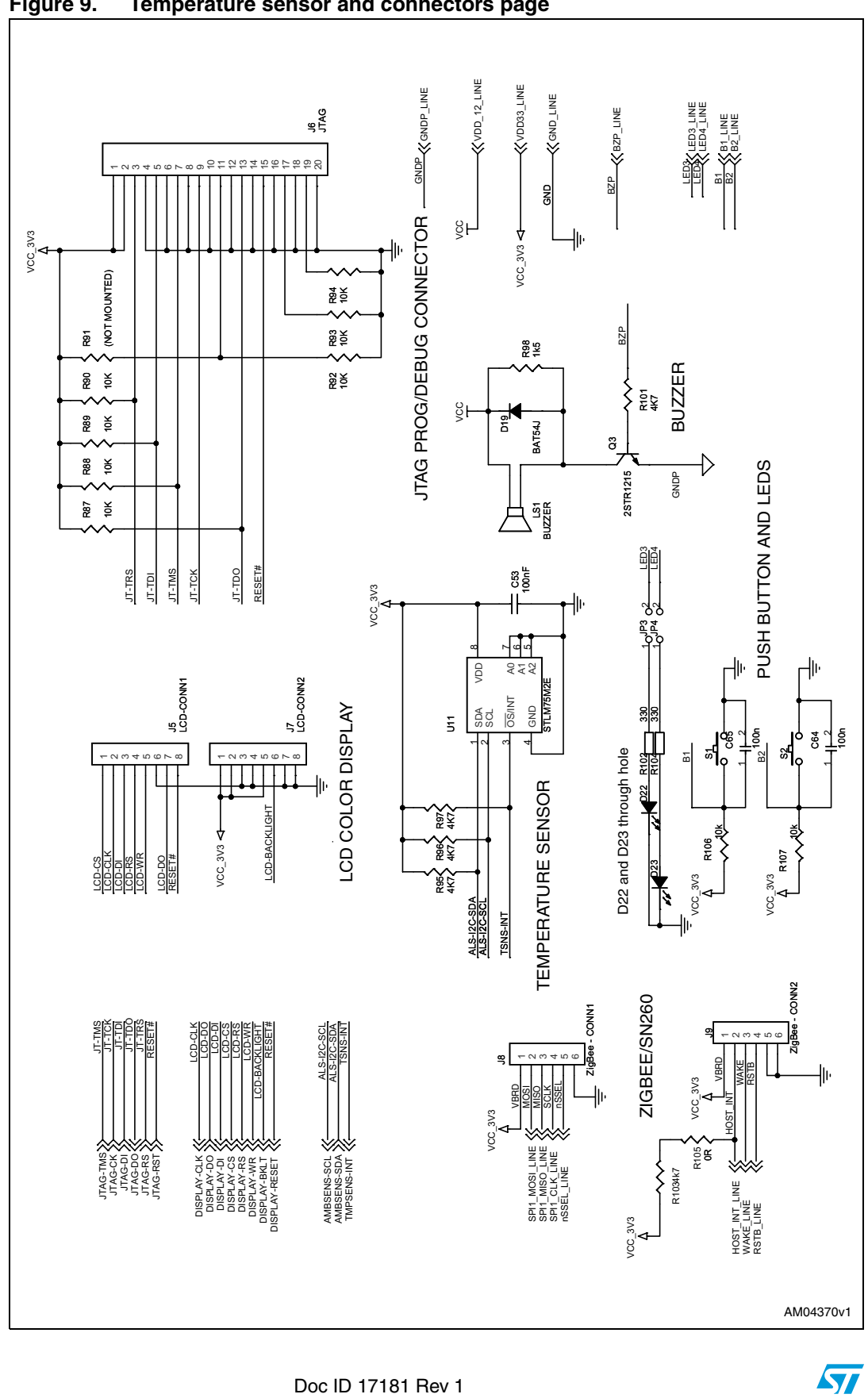

<span id="page-11-0"></span>Figure 9. Temperature sensor and connectors page

www.BDTIC.com/ST

12/24

 $\sqrt{2}$ 

13/24

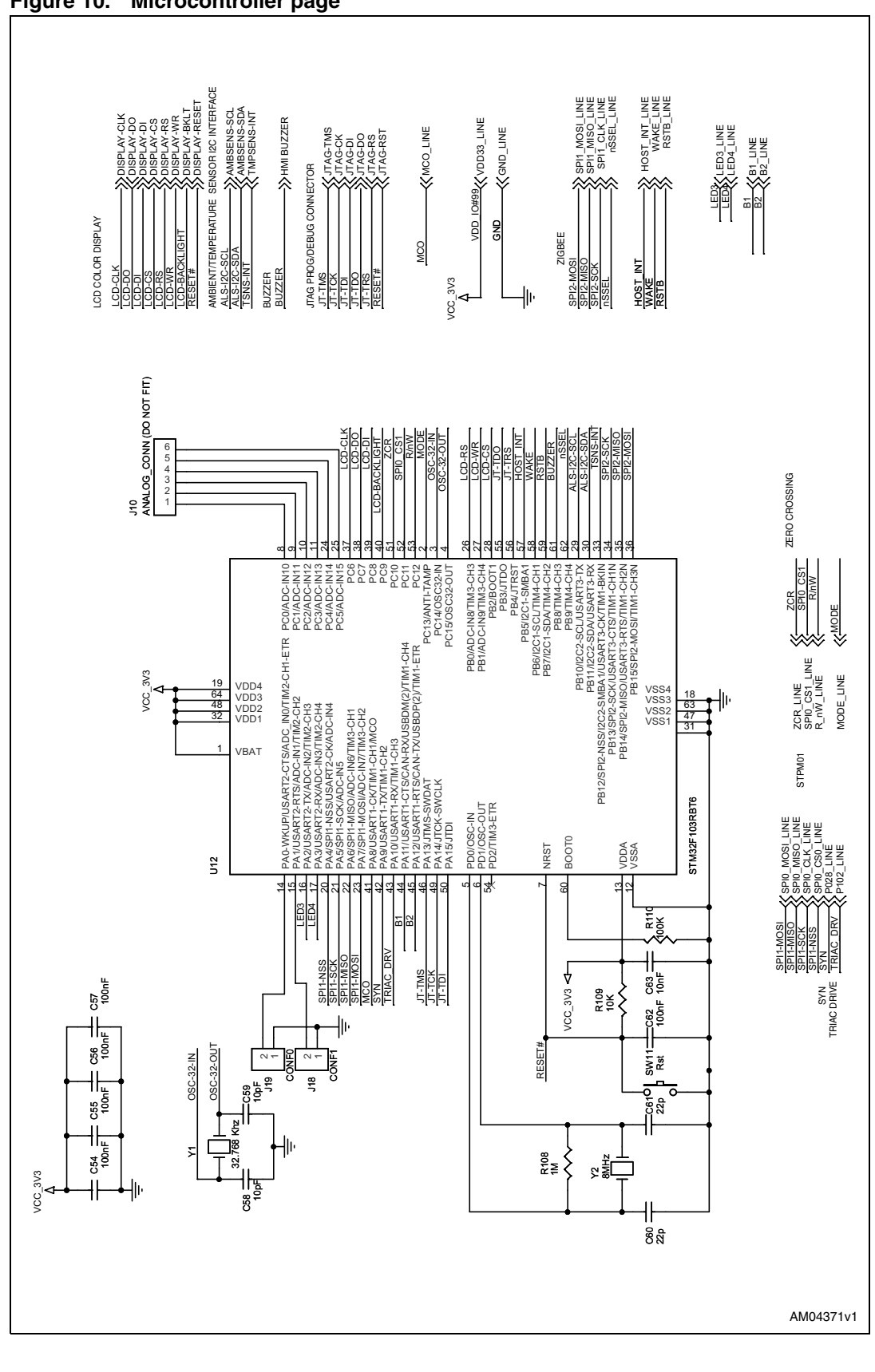

#### <span id="page-12-0"></span>Figure 10. Microcontroller page

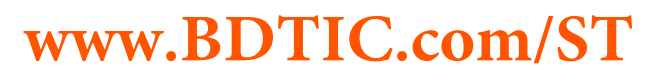

Doc ID 17181 Rev 1

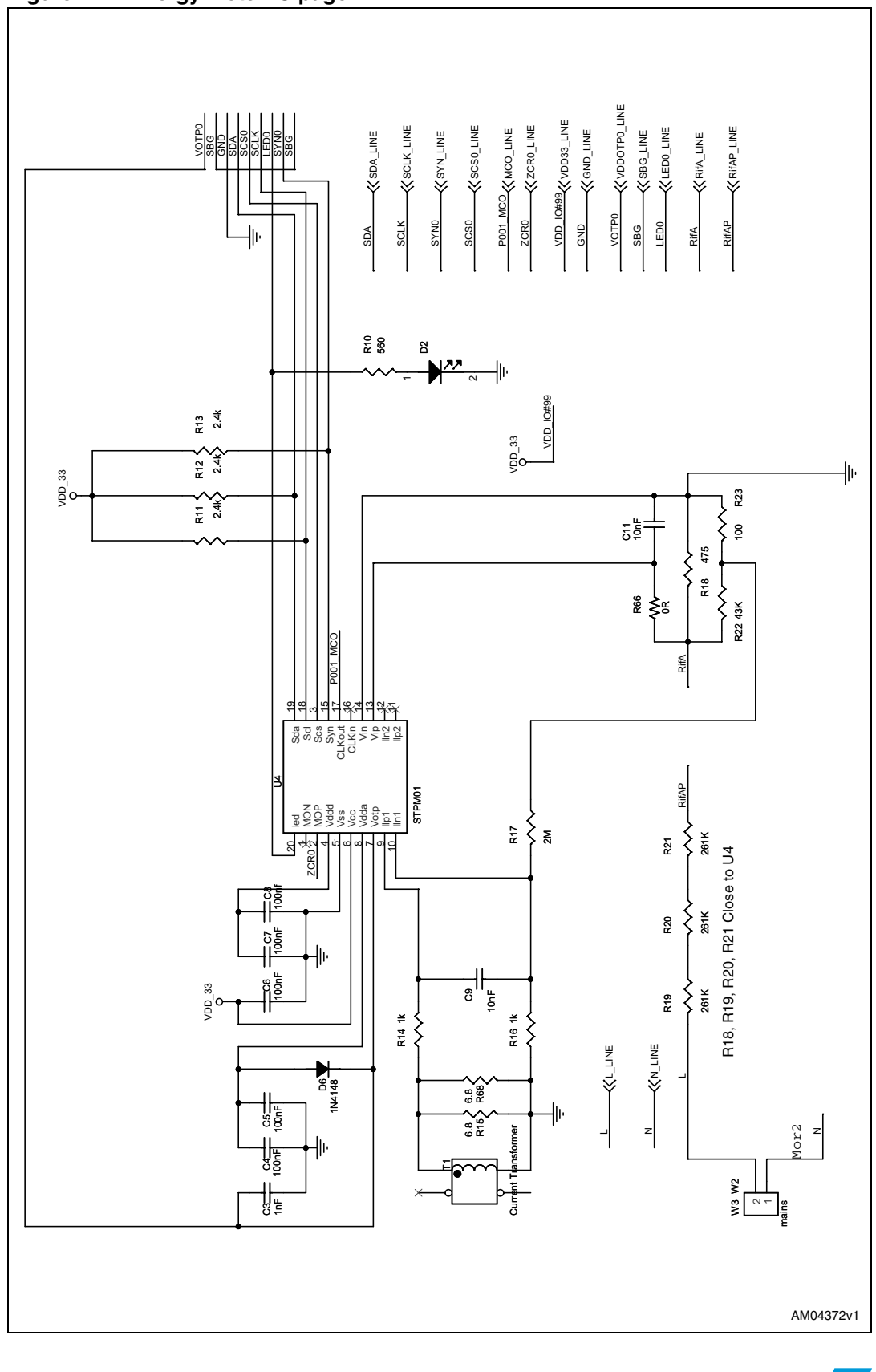

<span id="page-13-0"></span>Figure 11. Energy meter IC page

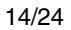

$$
\sqrt{1/2}
$$

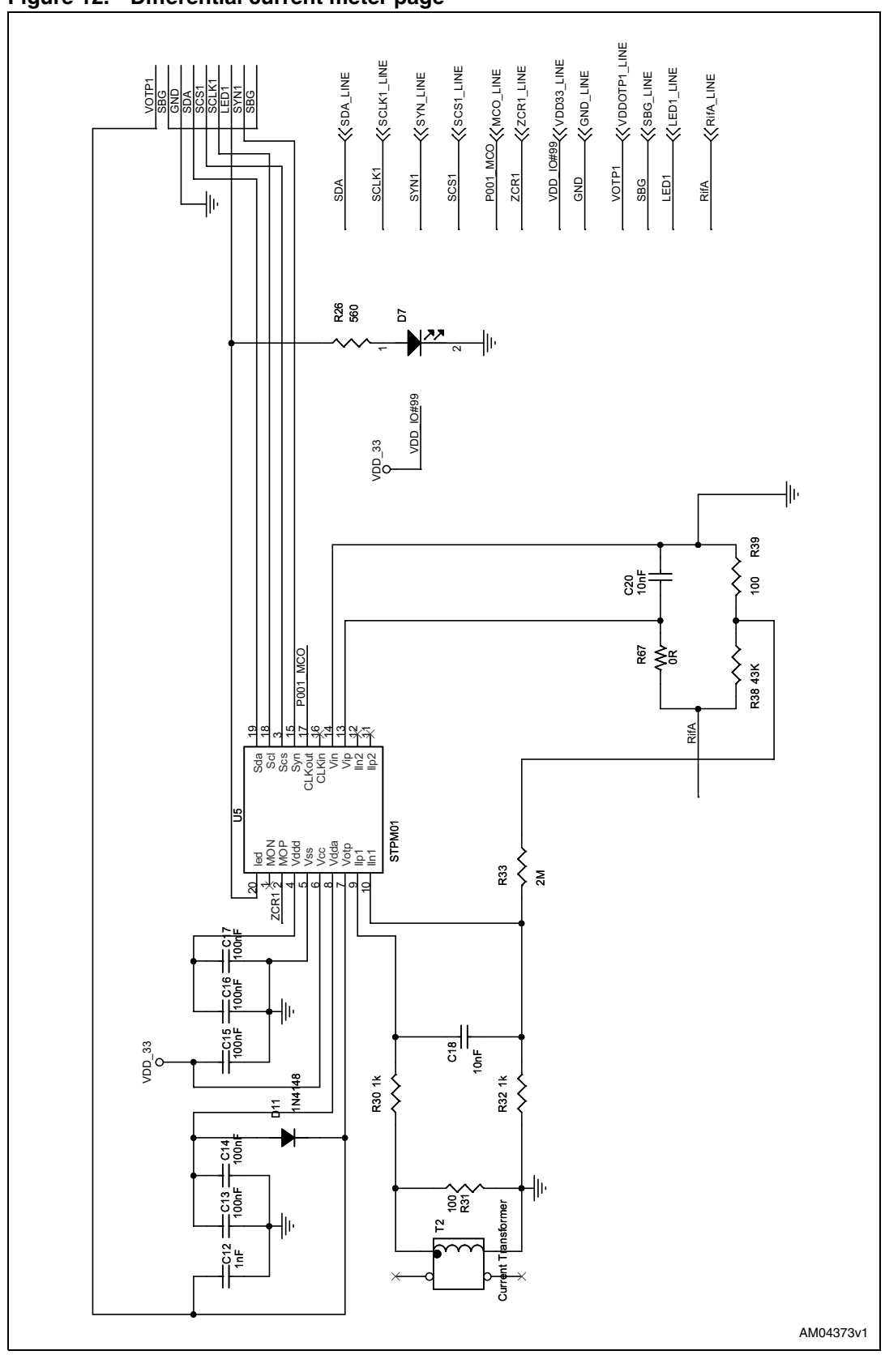

<span id="page-14-0"></span>**Figure 12. Differential current meter page**

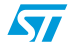

Doc ID 17181 Rev 1 15/24

<span id="page-15-0"></span>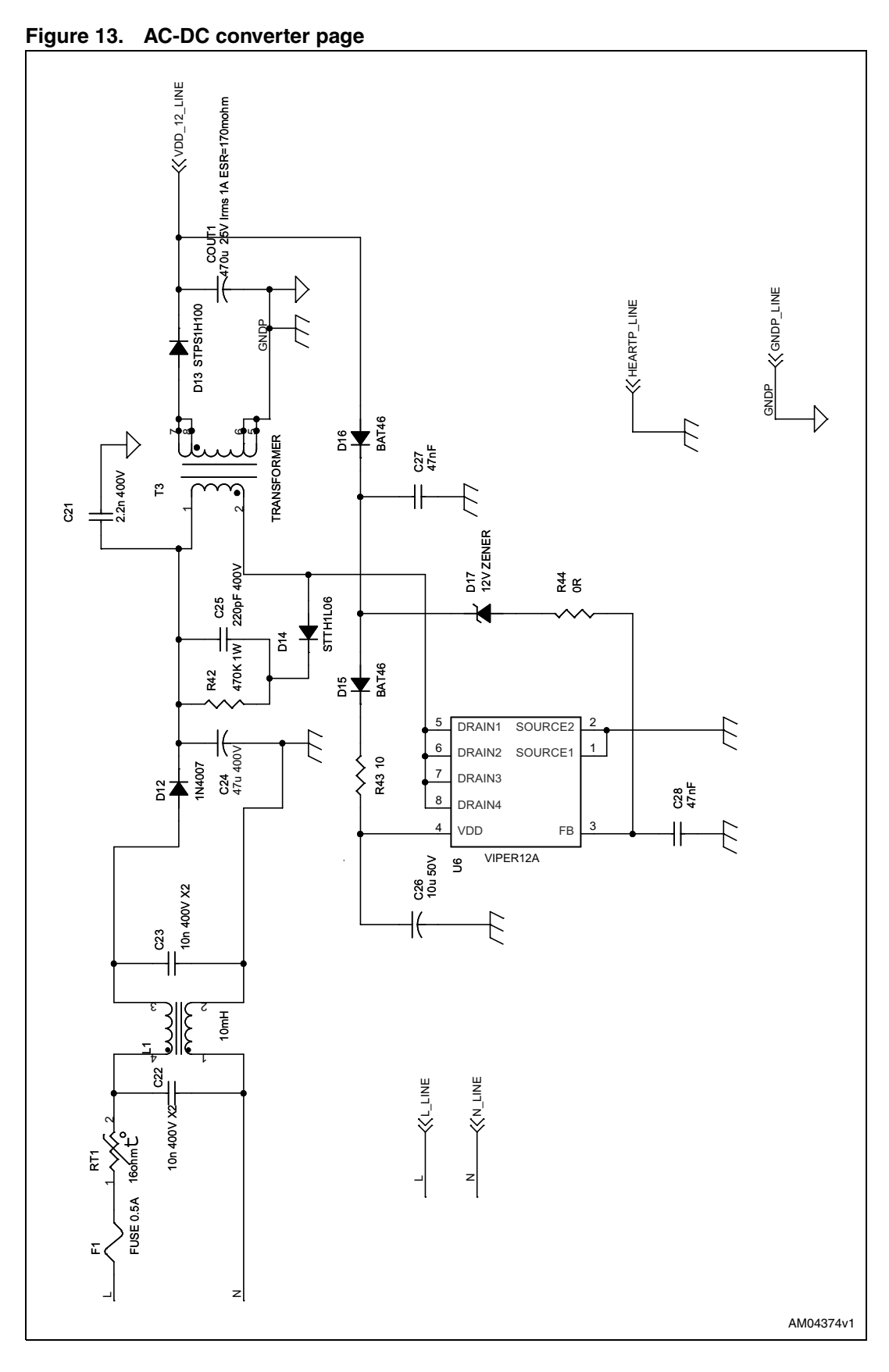

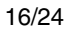

 $\sqrt{2}$ 

<span id="page-16-0"></span>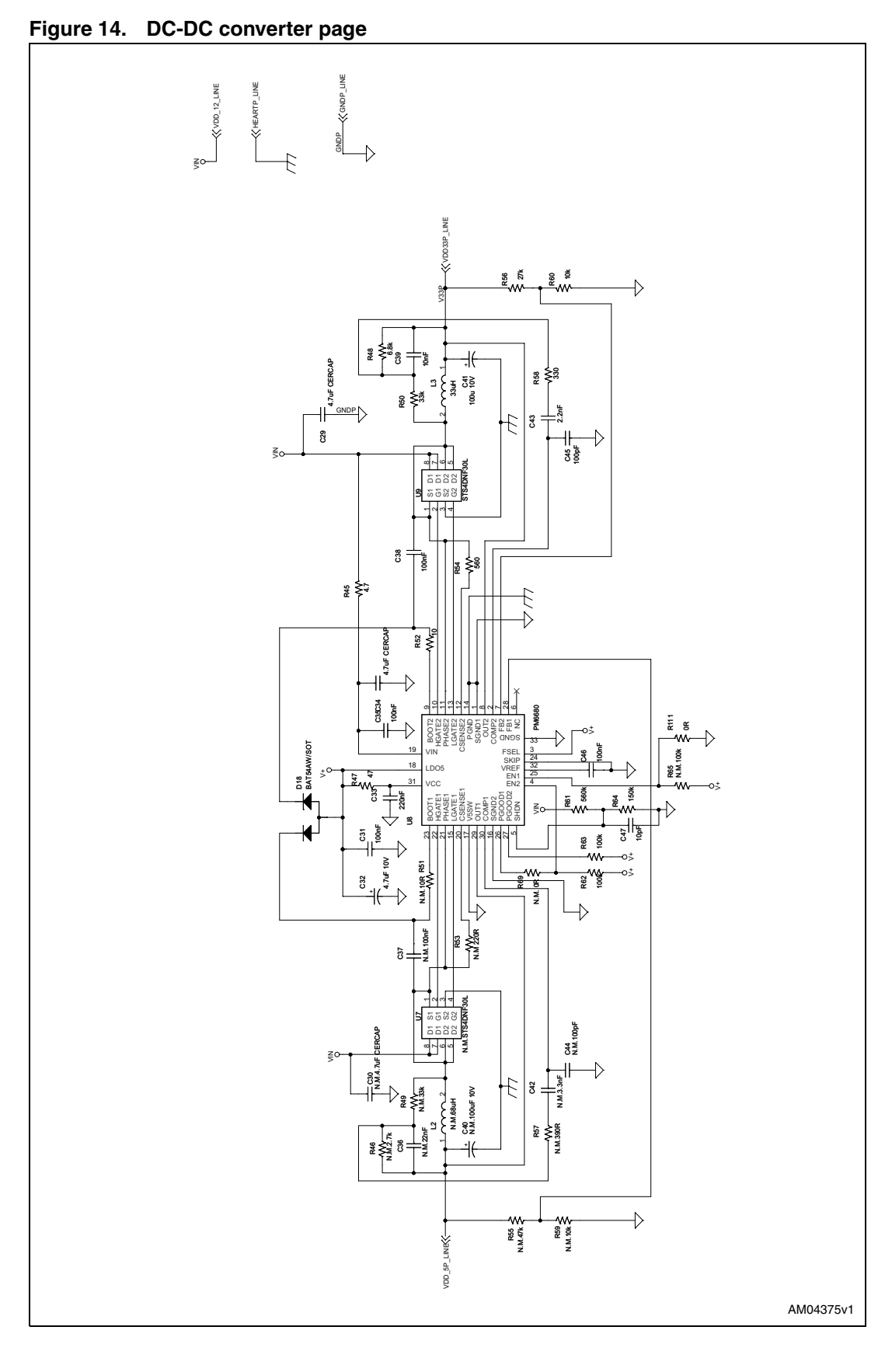

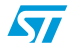

 $17/24$ 

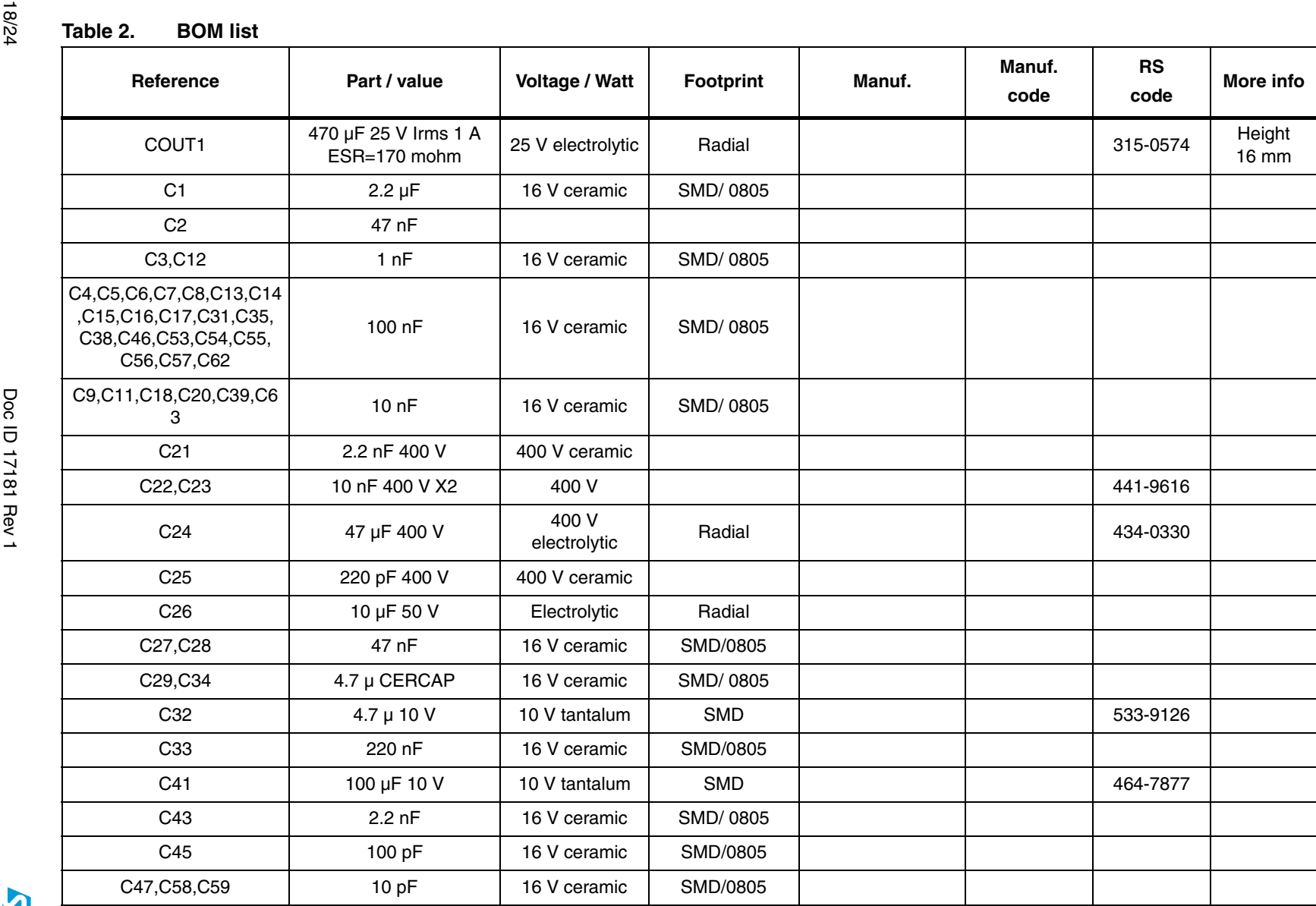

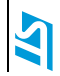

**Schematics and BOM list**

**Schematics and BOM list** 

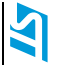

Doc ID 17181 Rev 1

19/24

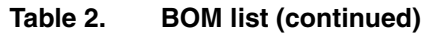

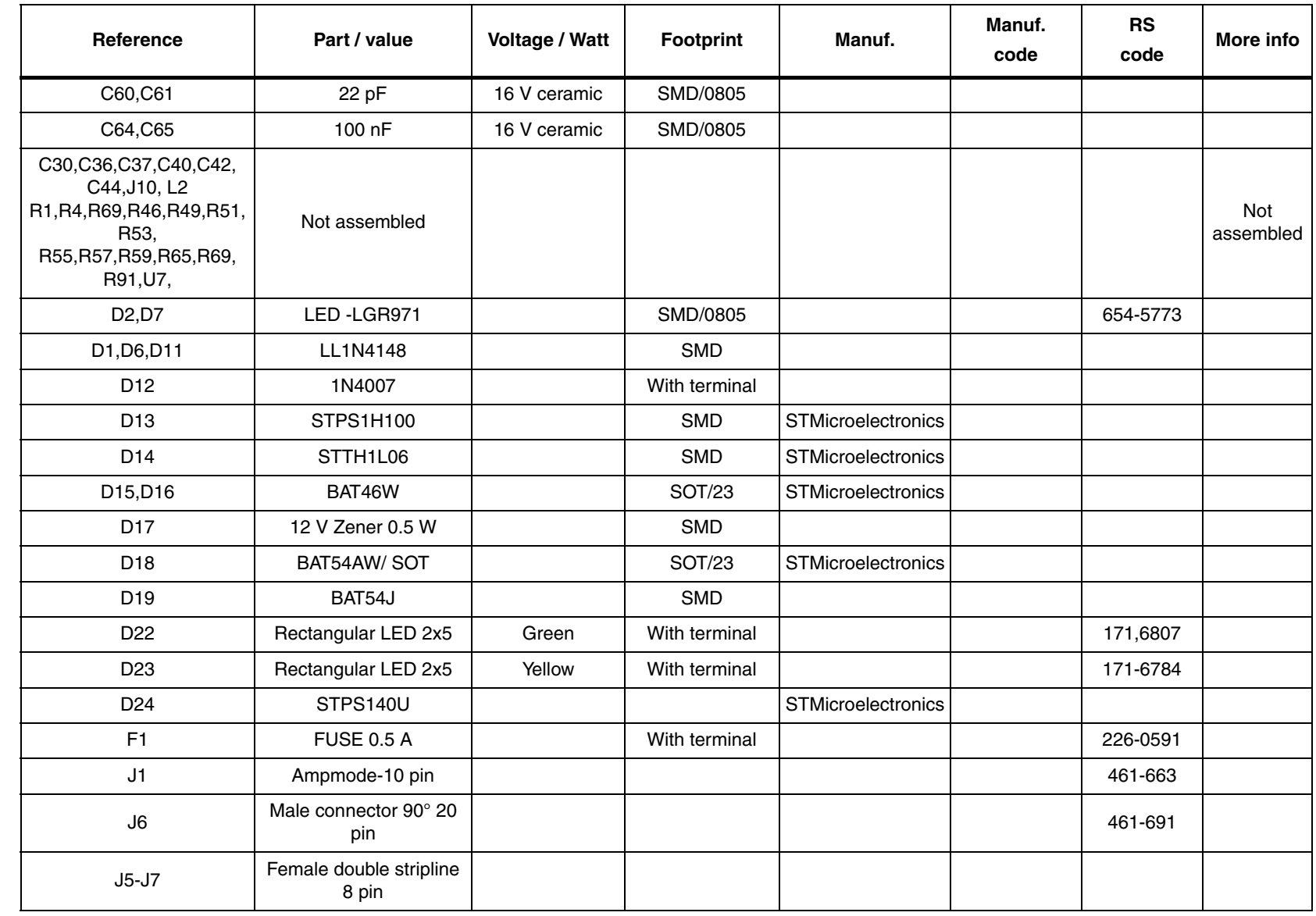

**AN3166**

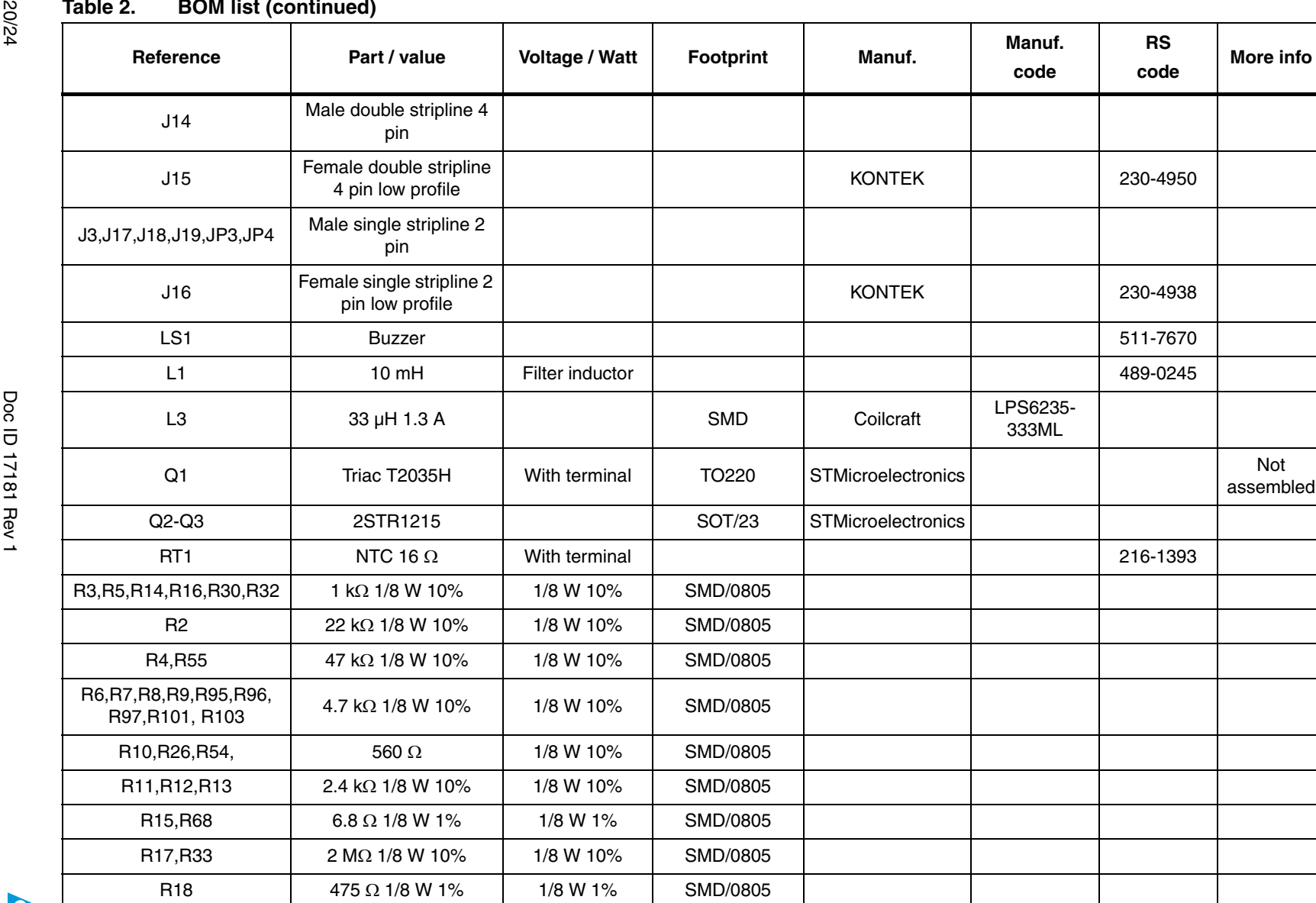

### **Table 2. BOM list (continued)**

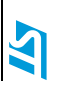

**Schematics and BOM list Schematics and BOM list**

**AN3166**

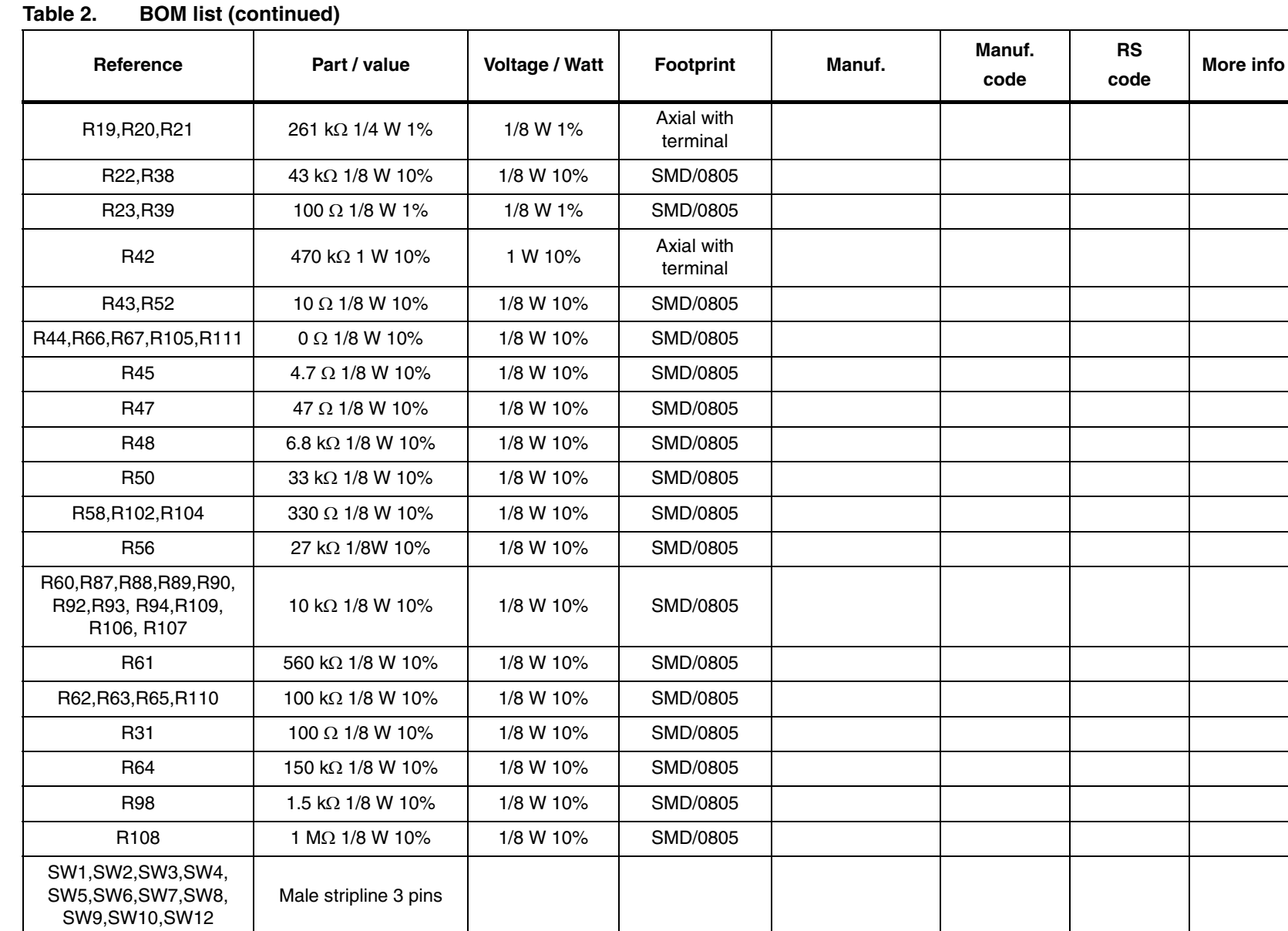

Doc ID 17181 Rev 1 Doc ID 17181 Rev 1

**AT** 

21/24

**AN3166**

**Schematics and BOM list Schematics and BOM list**

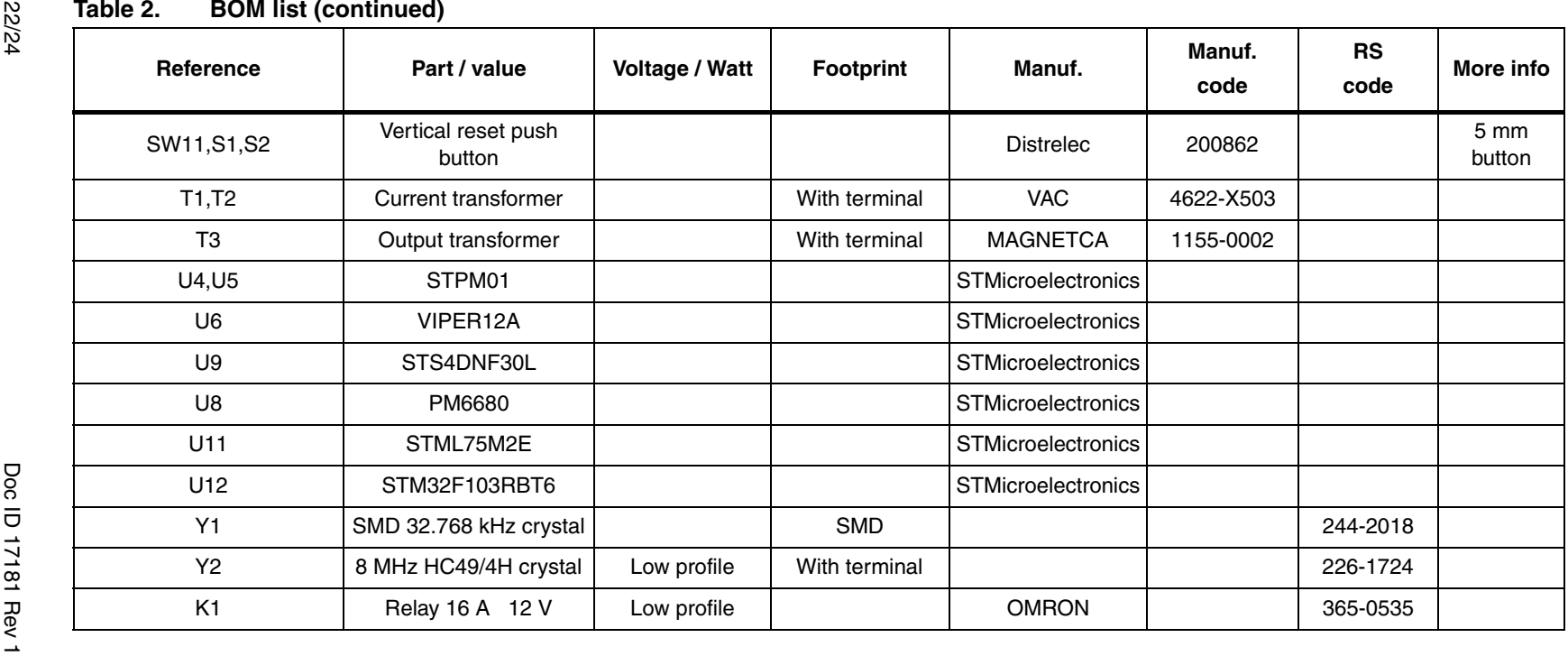

**AN3166**

## **www.BDTIC.com/ST**

 $\overline{\mathbf{z}}$ 

### <span id="page-22-0"></span>**5 Revision history**

#### Table 3. **Document revision history**

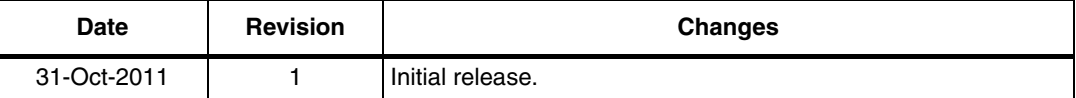

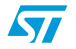

Doc ID 17181 Rev 1 23/24

#### **Please Read Carefully:**

Information in this document is provided solely in connection with ST products. STMicroelectronics NV and its subsidiaries ("ST") reserve the right to make changes, corrections, modifications or improvements, to this document, and the products and services described herein at any time, without notice.

All ST products are sold pursuant to ST's terms and conditions of sale.

Purchasers are solely responsible for the choice, selection and use of the ST products and services described herein, and ST assumes no liability whatsoever relating to the choice, selection or use of the ST products and services described herein.

No license, express or implied, by estoppel or otherwise, to any intellectual property rights is granted under this document. If any part of this document refers to any third party products or services it shall not be deemed a license grant by ST for the use of such third party products or services, or any intellectual property contained therein or considered as a warranty covering the use in any manner whatsoever of such third party products or services or any intellectual property contained therein.

**UNLESS OTHERWISE SET FORTH IN ST'S TERMS AND CONDITIONS OF SALE ST DISCLAIMS ANY EXPRESS OR IMPLIED WARRANTY WITH RESPECT TO THE USE AND/OR SALE OF ST PRODUCTS INCLUDING WITHOUT LIMITATION IMPLIED WARRANTIES OF MERCHANTABILITY, FITNESS FOR A PARTICULAR PURPOSE (AND THEIR EQUIVALENTS UNDER THE LAWS OF ANY JURISDICTION), OR INFRINGEMENT OF ANY PATENT, COPYRIGHT OR OTHER INTELLECTUAL PROPERTY RIGHT.**

**UNLESS EXPRESSLY APPROVED IN WRITING BY TWO AUTHORIZED ST REPRESENTATIVES, ST PRODUCTS ARE NOT RECOMMENDED, AUTHORIZED OR WARRANTED FOR USE IN MILITARY, AIR CRAFT, SPACE, LIFE SAVING, OR LIFE SUSTAINING APPLICATIONS, NOR IN PRODUCTS OR SYSTEMS WHERE FAILURE OR MALFUNCTION MAY RESULT IN PERSONAL INJURY, DEATH, OR SEVERE PROPERTY OR ENVIRONMENTAL DAMAGE. ST PRODUCTS WHICH ARE NOT SPECIFIED AS "AUTOMOTIVE GRADE" MAY ONLY BE USED IN AUTOMOTIVE APPLICATIONS AT USER'S OWN RISK.**

Resale of ST products with provisions different from the statements and/or technical features set forth in this document shall immediately void any warranty granted by ST for the ST product or service described herein and shall not create or extend in any manner whatsoever, any liability of ST.

ST and the ST logo are trademarks or registered trademarks of ST in various countries.

Information in this document supersedes and replaces all information previously supplied.

The ST logo is a registered trademark of STMicroelectronics. All other names are the property of their respective owners.

© 2011 STMicroelectronics - All rights reserved

STMicroelectronics group of companies

Australia - Belgium - Brazil - Canada - China - Czech Republic - Finland - France - Germany - Hong Kong - India - Israel - Italy - Japan - Malaysia - Malta - Morocco - Philippines - Singapore - Spain - Sweden - Switzerland - United Kingdom - United States of America

**www.st.com**

24/24 Doc ID 17181 Rev 1

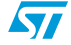